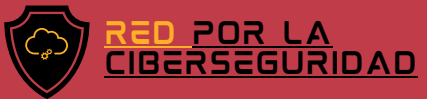

# M ANUAL de recuperación de <mark>c</mark>uenta 2022 KTIKTOK

#### ¿Preocupado por perder a tus seguidores?

Recupera el acceso a tu cuenta de TikTok.

DESCUBRA MÁS ESCANEANDO EL CÓDIGO QR

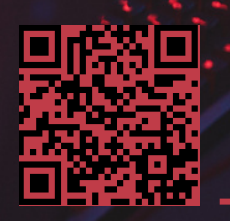

[www.redporlaciberseguridad.org](https://www.redporlaciberseguridad.org/) · [ayuda@redporlaciberseguridad.org](mailto:ayuda@redporlaciberseguridad.org) · (656) 4990493

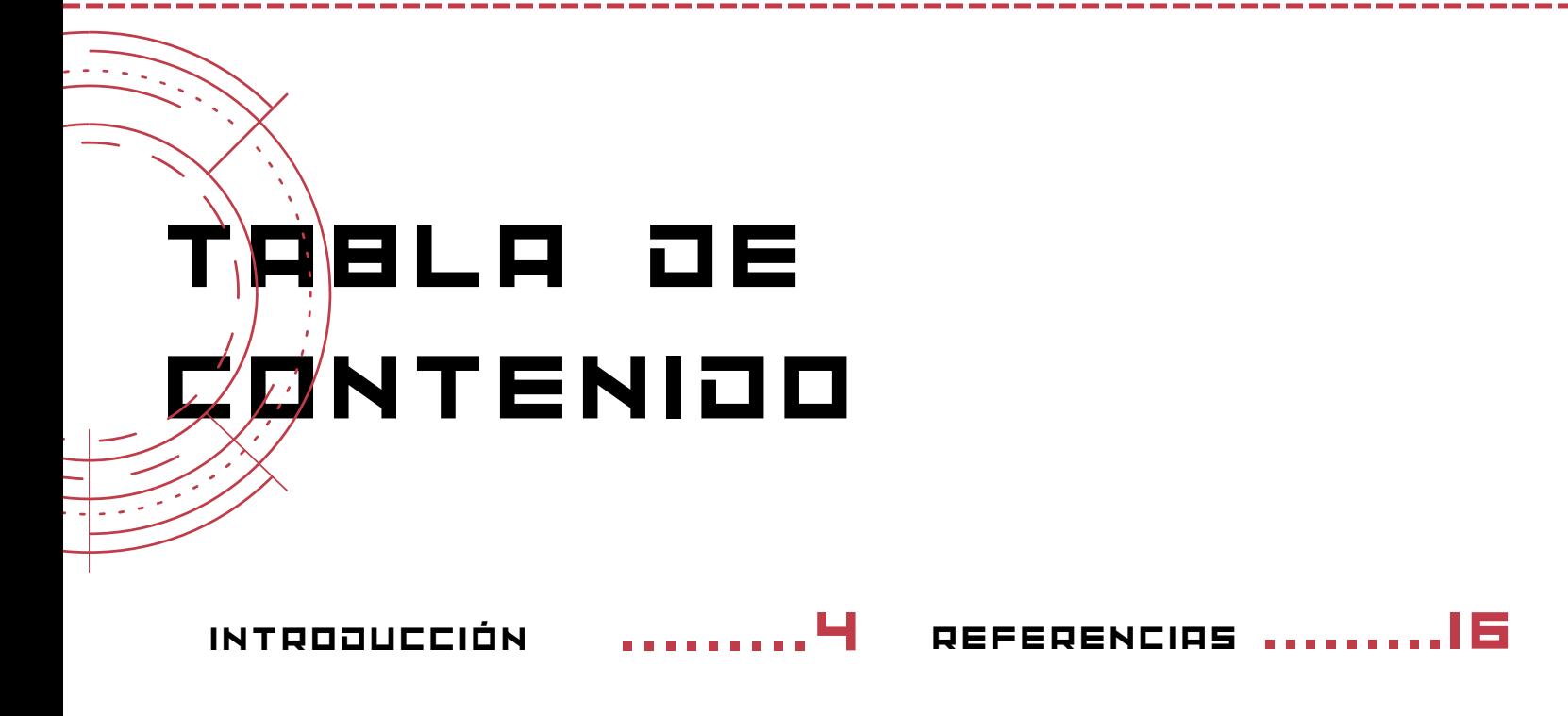

MANUAL DE RECUPERACIÓN DE CUENTA TIKTOK CONTACTO .........5 .........16

GLOSARIO

.........15

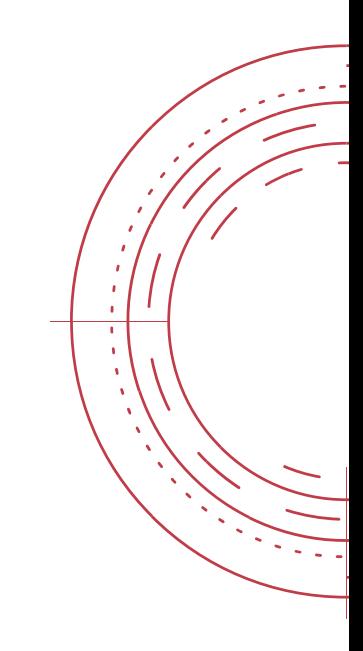

PÁGINA 2

# ÍNDICE DE IMÁGENES

IMAGEN 1, VENTANA DE REGISTRO DE USUARIO .........5

IMAGEN 2. MENÚ DE AJUSTES Y PRIVACIDAD DE TIKTOK .........6

IMAGEN 3. VENTANA DE REGISTRO EN TIKTOK .........7

IMAGEN 4. OPCIONES DE -. -.-..-- --<br>INICIO DE SESIÓN .....B

IMAGEN 5. INICIO DE SESIÓN VÍA N ÚME R O T E L E FÓN I C O .........9

IMAGEN 6. INICIO DE SESIÓN VÍA C O R R E O ELECTRÓNICO

IMAGEN 7. OPCIÓN DE PECUPEPACIÓN D E C O N T R A S E Ñ A ......10

IMAGEN 8. P R O C E S O D E R E S T A B L E C IMI E N T O OE CONTRASEÑA ......IO

-------- ----- --<br>INICIO JE SESIÓN ......II IMAGEN 9. VENTONO POOO ENVIAR CÓJIGO JE

OE CONTRASEÑA .......|| IMAGEN 10. VENTANA JE R E S T A B L E C IMI E N T O

........12 IMAGEN II. SMS CON CÓJIGO JE V E O I F I C O C I Ó N .

IMAGEN 12. C O R R E O ELECTRÓNICO JE V E RIFIC A CIÓN. ........12

 $IMB G EN 13.$ INSERCIÓN DE CÓOIGO OE V E RIFIC A C IÓN .

IMAGEN 14. R E S T A B L E C IMI E N T O ..\_\_...\_\_\_\_.....\_... \_<br>oe contraseña .........I4

IMAGEN IS. INICIO DE S E S I Ó N D E T I K T O K .........9 .....14

........12

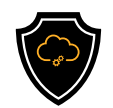

## INTRODUCCIÓN

#### **TIKTOK**

TikTok es una aplicación de entretenimiento que contiene videos hechos por usuarios, dirigidos a jóvenes en su mayoría, incluso existen cuentas que son propias de empresas en donde mediante un par de segundos comparten información relevante para su público y logrando a su vez promocionar sus servicios y/o productos.

En TikTok existen cuentas que son creadas con la intención de generar contenido y otras son abiertas con la intención de consumir el material generado. Esto se hace mediante la interacción virtual aplicando "me gusta" en los videos o compartiendo y comentando los mismos.

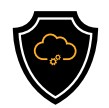

## MANUAL DE RECUPERACIÓN DE CUENTA TIKTOK

Paso 1: Por favor diríjase a la opción de perfil en TikTok, ubicado en la esquina inferior derecha de su pantalla y seleccione el menú.

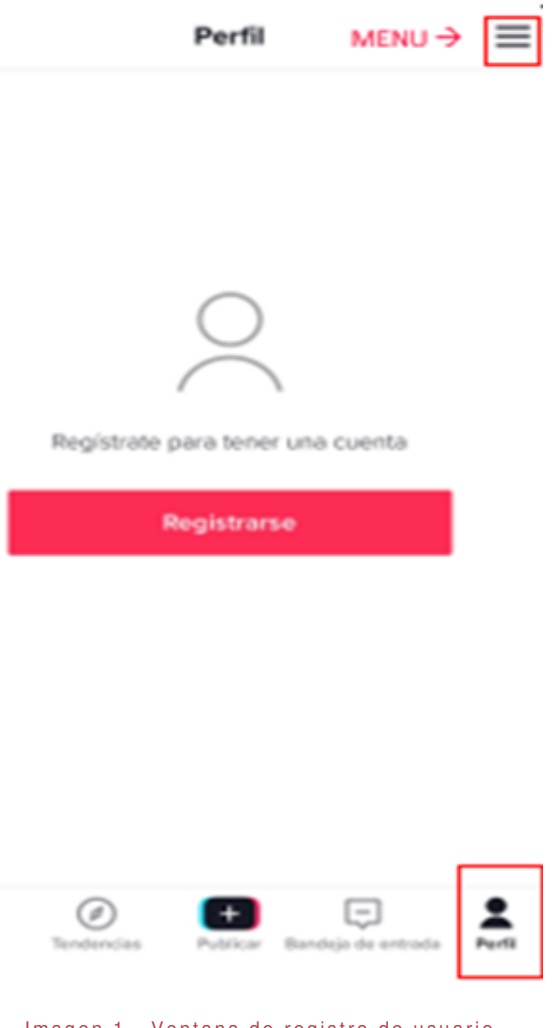

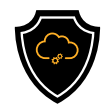

Paso 2. El menú se encontrará desplegado, de clic en "Mi cuenta"

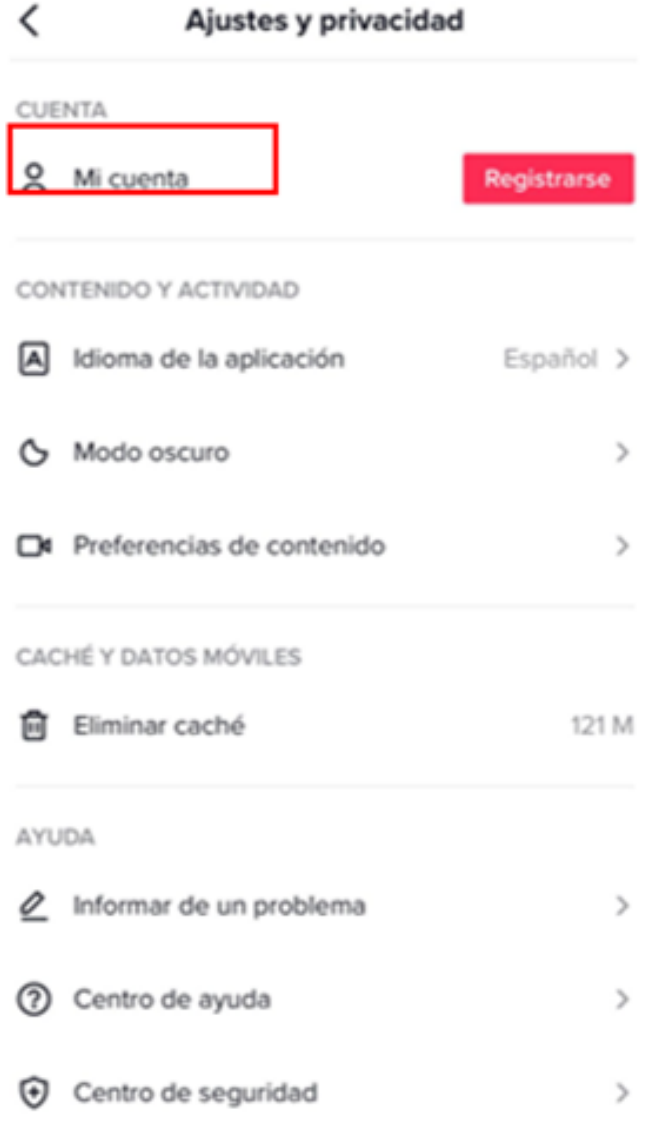

Imagen 2, Menú de ajustes y privacidad de TikTok.

![](_page_6_Picture_0.jpeg)

Paso 3. TikTok le mostrará la ventana para registrarse, en la parte inferior al centro podrá encontrar la leyenda ¿Ya tienes una cuenta?. Por favor de clic en la leyenda.

![](_page_6_Picture_146.jpeg)

![](_page_6_Picture_147.jpeg)

Imagen 3. Ventana de registro en TikTok.

![](_page_7_Picture_0.jpeg)

Paso 4. TikTok le mostrará una serie de opciones de plataformas con las cuales podrá iniciar sesión, seleccione aquella plataforma que tiene vinculada con su cuenta TikTok y entrará automáticamente (Antes de seleccionar la plataforma, verifique que el correo electrónico asociado a la cuenta de TikTok sea el mismo que el de la cuenta de la plataforma que seleccionará).

En caso de olvidar o no tener otra cuenta vinculada con TikTok, acceda utilizando la opción "Usar teléfono, correo o nombre de usuario".

![](_page_7_Picture_4.jpeg)

#### Iniciar sesión en TikTok

Gestiona tu cuenta, lee notificaciones, comenta videos y más.

![](_page_7_Figure_7.jpeg)

Imagen 4. Opciones de inicio de sesión.

![](_page_8_Picture_0.jpeg)

Paso 5. Seleccione el método de inicio de sesión que prefiera y rellene los campos.

![](_page_8_Picture_254.jpeg)

![](_page_8_Picture_255.jpeg)

Imagen 5. Inicio de sesión vía número teléfónico.<br>
Imagen 6. Inicio de sesión vía correo electrónico.

![](_page_8_Picture_6.jpeg)

Iniciar sesión

![](_page_9_Picture_0.jpeg)

Paso 5.1 En caso de no recordar su contraseña de clic ¿Olvidaste tu contraseña? y escriba nuevamente su dirección de correo electrónico.

![](_page_9_Picture_237.jpeg)

Imagen 7. Opción de recuperación de contraseña. 
Imagen 8. Proceso de restablecimiento de contraseña.

![](_page_10_Picture_0.jpeg)

Imagen 9.Ventana para enviar código de inicio de sesión.

0

|⊗

Paso 6. Verifique que la información colocada en los campos se encuentre escrita de manera correcta y de clic en "Iniciar sesión" o "Restablecer" según sea el caso.

![](_page_10_Picture_292.jpeg)

Imagen 10. Ventana de restablecimiento de contraseña.

espacio

û

?123 (2)

G

intro

![](_page_11_Picture_0.jpeg)

 $\leftarrow$ 

#### Paso 7. TikTok le enviará un código de verificación al medio seleccionado

![](_page_11_Picture_3.jpeg)

Imagen 11. SMS con código de verificación.

![](_page_11_Picture_5.jpeg)

ŧ

#### Cambio de contraseña

Es un correo generado automáticamente, por favor, no respondas.

Hola kimberly-tink,

Para cambiar la contraseña, introduce este código de verificación en la aplicación TikTok:

#### 398588

El código de verificación caduca en 48 horas.

Si no has solicitado el cambio, ignora este mensaje, y tu contraseña seguirá siendo la misma.

Atentamente, Equipo de asistencia de TikTok Centro de ayuda de TikTok: https://s upport.tiktok.com/

Imagen 12. Correo electrónico de verificación.

![](_page_12_Picture_0.jpeg)

Paso 8. Por favor coloque el código de verificación en los campos

![](_page_12_Picture_3.jpeg)

#### Introduce el código de 6 dígitos

Tu código se envió a marlencitabey01@gmail.com

Volver a enviar código 58s

![](_page_12_Picture_138.jpeg)

Imagen 13. Inserción de código de verificación.

![](_page_13_Picture_1.jpeg)

Imagen 15. Inicio de sesión de TikTok.

![](_page_14_Picture_0.jpeg)

### GLOSARIO

- Cuenta de usuario: Permite iniciar sesión en una plataforma, red o servicio de información, se le asigna un nombre y es obligatoria la contraseña para registros y/o suscripciones para servicios en línea (Online).
- Google Drive: Servicio de almacenamiento de datos por parte de Google.
- ICloud: Servicio de almacenamiento de datos por parte de Apple
- Informática: Es el conjunto de términos técnicos usados para tratar información de manera automática por medio de computadoras.
- La nube: En términos informáticos, es una red de servidores remotos de todo el mundo, ayuda a tener acceso a recursos informáticos a través de internet y así tener acceso a productos y servicios que están alojados en servidores remotos en vez de los servidores internos de nuestro sistema.
- Online: Disponible o se realizan operaciones (acciones) a través de internet.

![](_page_15_Picture_0.jpeg)

### REFERENCIAS

WhatsApp, (2022) Help Center https://faq.whatsapp.com/iphone/chats/how-to-back-up-toicloud/?lang=es\_pe

![](_page_15_Picture_4.jpeg)

Teléfono | (656) 4990493 Correo| [ayuda@redporlaciberseguridad.org](mailto:ayuda@redporlaciberseguridad.org) Sitio web | [www.redporlaciberseguridad.org](https://www.redporlaciberseguridad.org/) LinkedIn | Red por la [Ciberseguridad](https://www.linkedin.com/company/red-por-la-ciberseguridad/) Facebook | Red por la [Ciberseguridad](https://www.facebook.com/redporlaciberseguridad) Twitch | [RedporlaCiberseguridad](https://www.twitch.tv/redporlaciberseguridad)